## *ISTRUZIONI PER INVIARE COMPITI/ATTIVITA' AGLI STUDENTI IN CASO DI SOSPENSIONE DEL GIUDIZIO*

1) ACCEDERE AL REGISTRO DELLA CLASSE E CLICCARE SU "DIDATTICA"

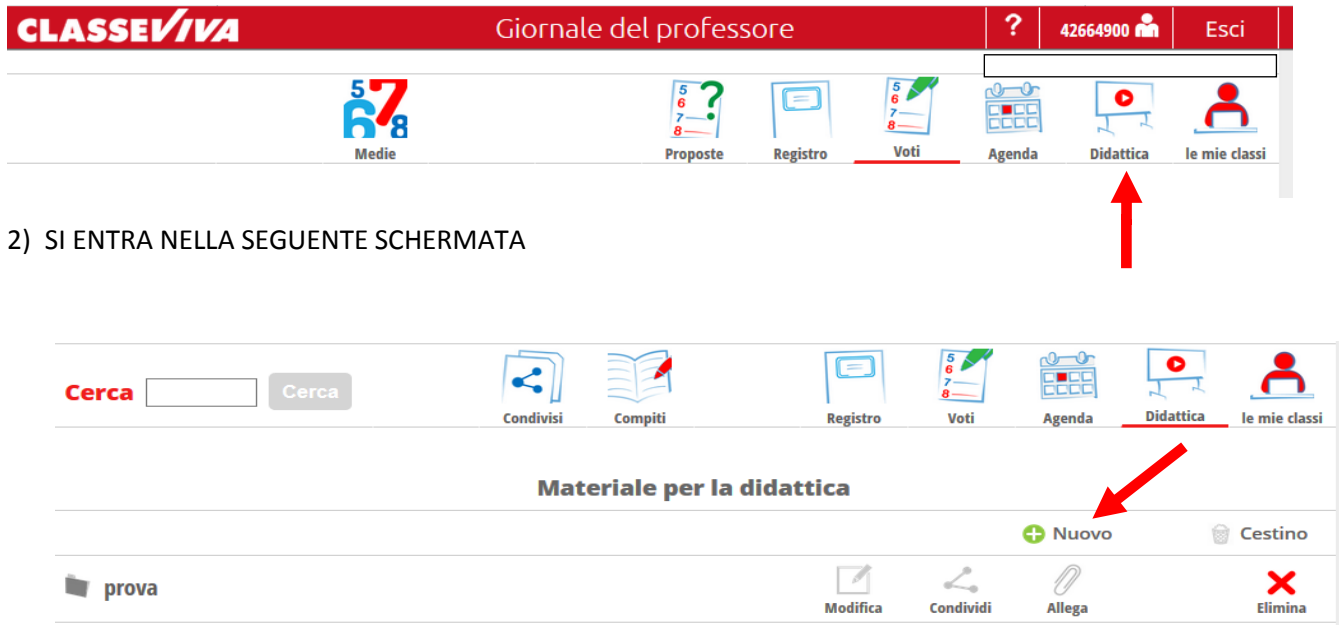

3) CLICCANDO SU + NUOVO SI APRE LA SEGUENTE SCHERMATA. IN ARGOMENTO INSERIRE "COMPITI PER LA SOSPENSIONE DEL GIUDIZIO 17-18" E CLICCARE SU FILE E CARICARE IL FILE VOLUTO PRECEDENTEMENTE SALVATO SU DESKTOP O USB. COMPLETARE IL CAMPO " Descrizione" E

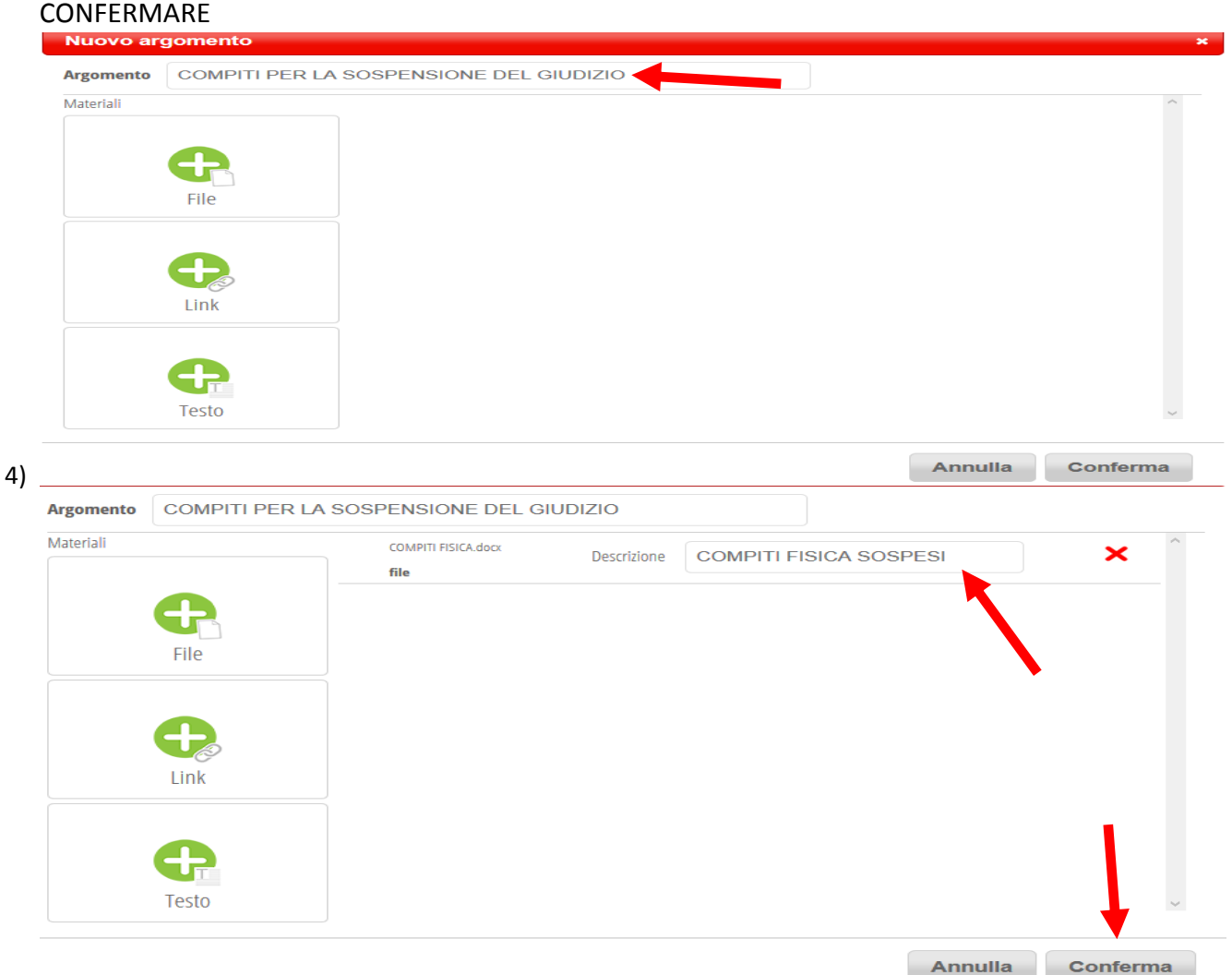

5) DOPO AVER CONFERMATO SI APRE LA SCHERMATA SEGUENTE OVE E' POSSIBILE CONDIVIDERE IL FILE DEI COMPITI CARICATO CON GLI STUDENTI SOSPESI. CLICCARE SU " Condividi"

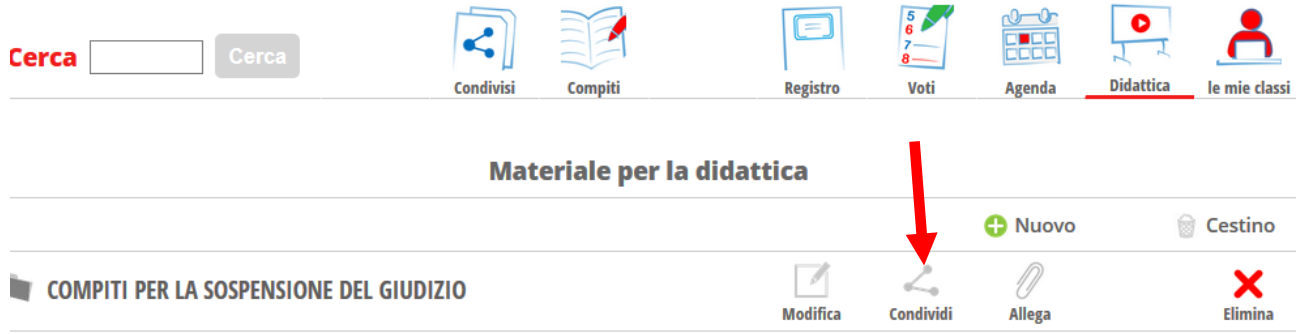

## 6) CLICCARE SU +

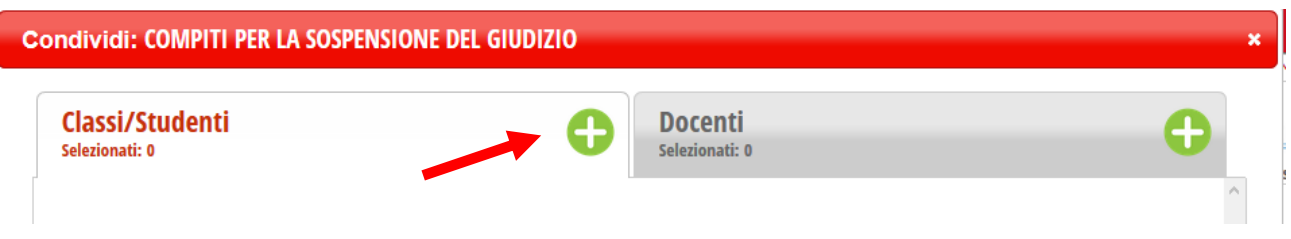

## 7) CLICCARE SUL + DELLA CLASSE VOLUTA

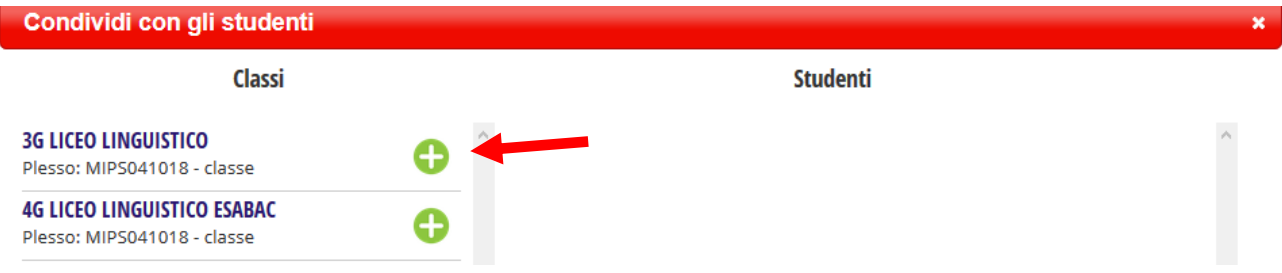

## 7) SCEGLIERE, CLICCANDO SUL NOME, GLI STUDENTI A CUI INVIARE I COMPITI e CONFERMARE. IL NOME DEGLI STUDENTI INTERSSATI DIVENTERA' EVIDENZIATO IN GRIGIO.

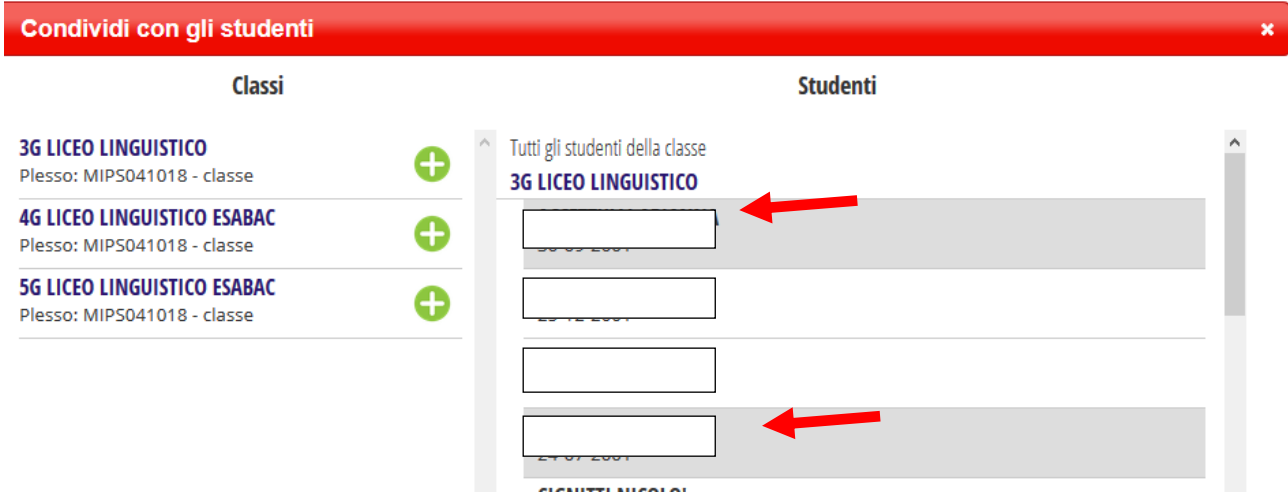

IN CASO DI COMPITI DIFFERENZIATI CARICARE PIU' FILE e ERIPETERE LE OPERAZIONI